**!Note: In order to reduce the interference of other sounds on the voice sensor, we need to carry out this experiment in a relatively quiet environment.**

*1.Preparation*

- 1-1.The position of the Voice sensor module in the robot
- **! ! ! Note: In this experiment, we need to install the jumper cap in the position shown below.**

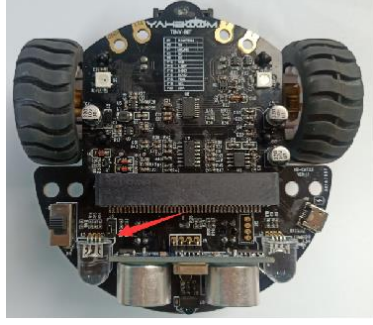

In the picture shown below, the voice sensor module with red wire frame.

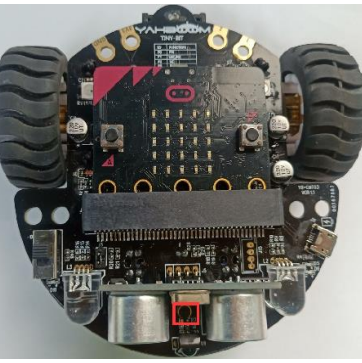

## **Programming method:**

**Mode 1 online programming:** First, we need to connect the micro:bit to the computer by USB cable. The computer will pop up a USB flash drive and click on the URL in the USB flash drive: http://microbit.org/ to enter the programming interface. Add the Yahboom package: https://github.com/lzty634158/Tiny-bit to program.

**Mode 2 offline programming:** We need to open the offline programming software. After the installation is complete, enter the programming interface, click【New Project】, add Yahboom package: https://github.com/lzty634158/Tiny-bit, you can program.

In the picture shown below, the ultrasonic module with red wire frame.

### *2.Learning goal*

2-1. Learn how to use voice sensor return graphically program building blocks and RGB searching lights graphically program building blocks

2-2. The function is realized by programming:when the voice sensor detects larger sound, micro:bit dot matrix will display cry, robot car will Trembling, then it will back.

### *3.Search for block*

The following is the location of the building blocks required for this programming.

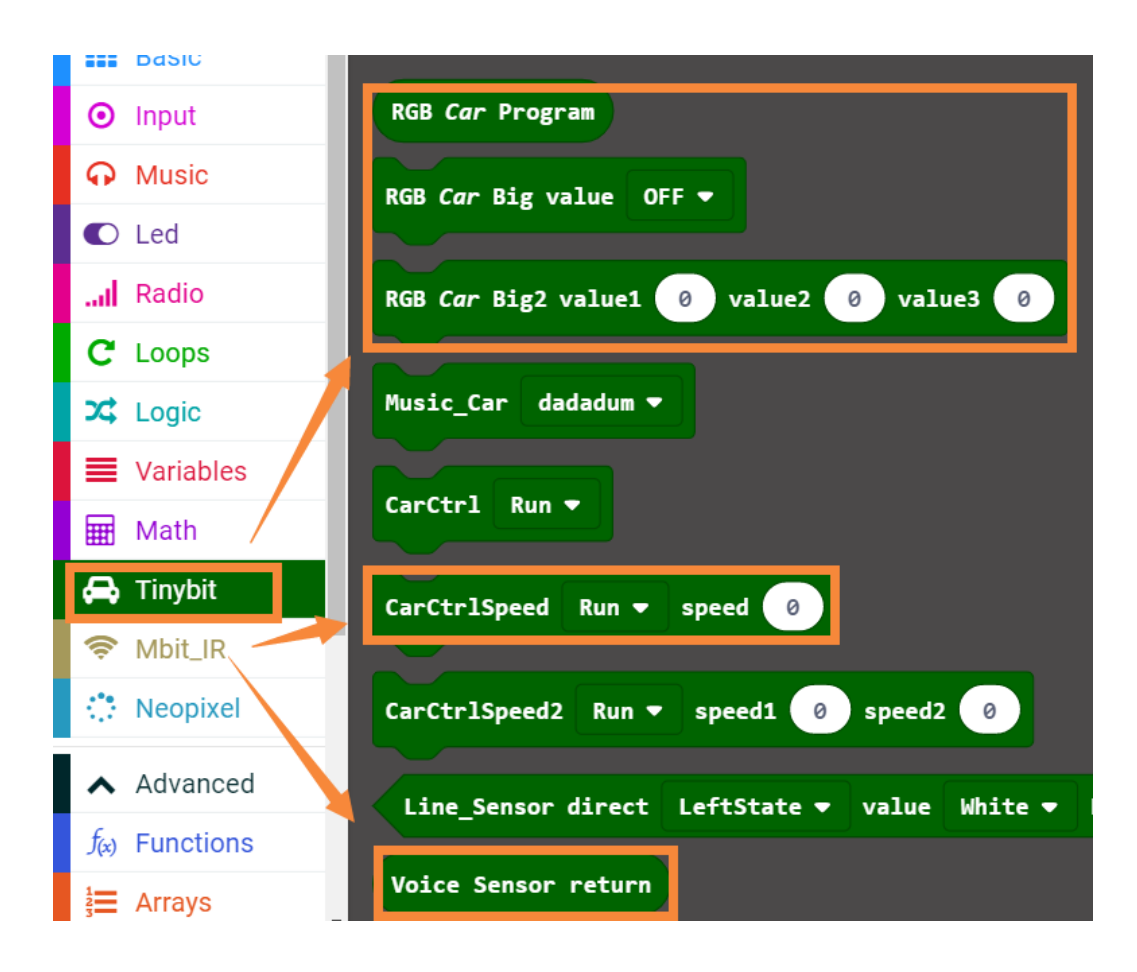

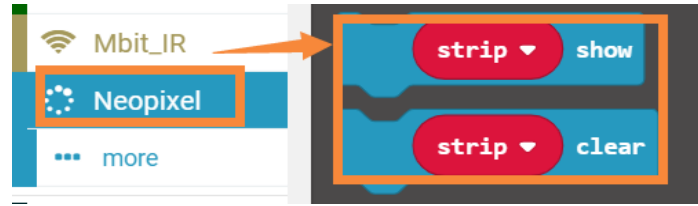

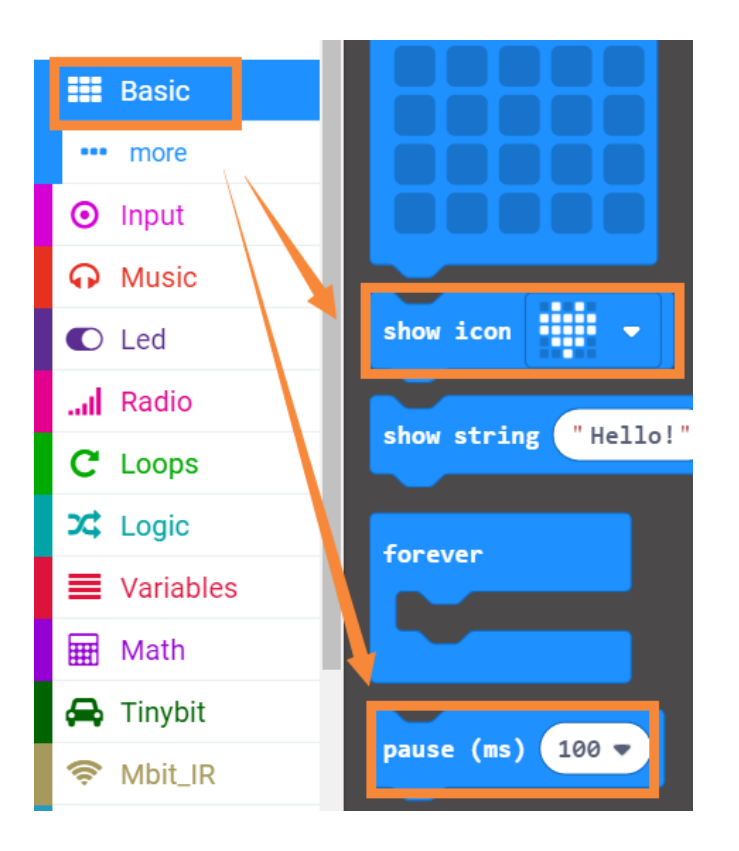

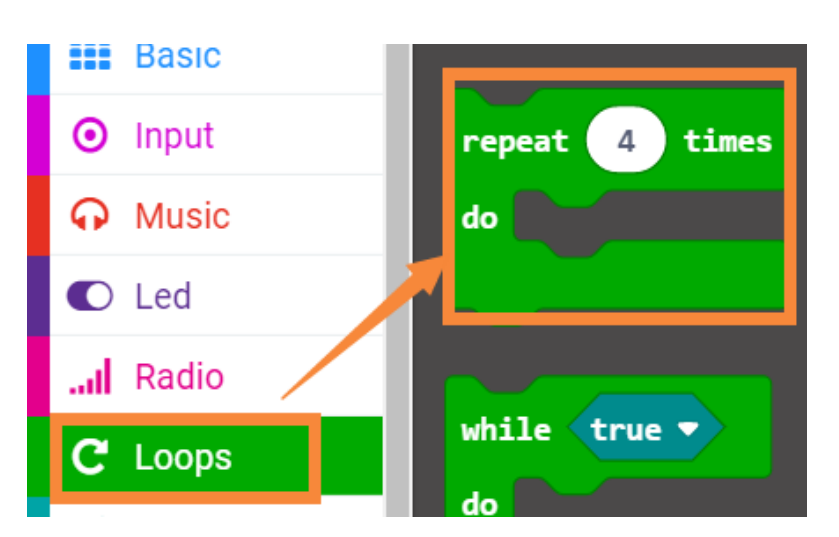

# *4.Combine block*

The summary program is shown below:

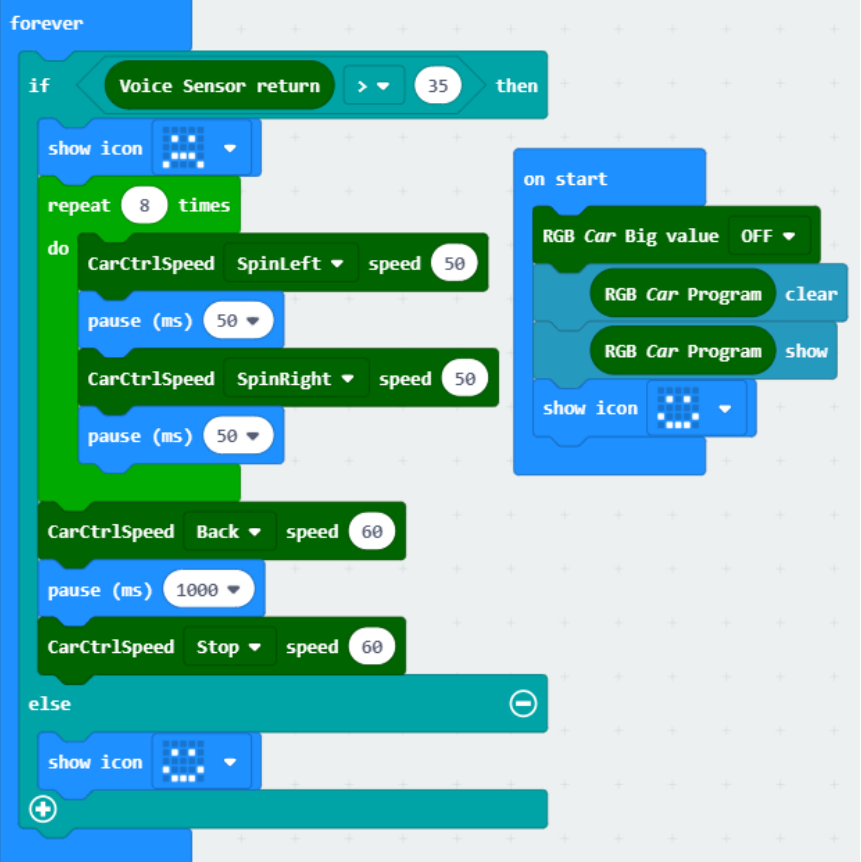

### *5.Experimental phenomena*

After the program is downloaded, we need to put robot car on the desk.Open the power of the robot car, it will keep still and micro:bit dot matrix will display smile.

When we Shooting table, micro:bit dot matrix will display cry and robot car will Trembling, then it will back 1s.